## **How to Access Databases through CARSI (CNKI)**

## **Access Method 1:**

Click [here](https://zjuam.zju.edu.cn/cas/login?service=https%3A%2F%2Fidp.zju.edu.cn%2Fidp%2FAuthn%2FExtCas%3Fconversation%3De1s1&entityId=https%3A%2F%2Ffsso.cnki.net%2Fshibboleth). Login with your INTL ID to access the database.

## **Access Method 2:**

Use any web browser to access the URL "<https://fsso.cnki.net/>".

1、Select your university, such as "Zhejiang University", enter the login page of

Zhejiang University, and enter your username and password.

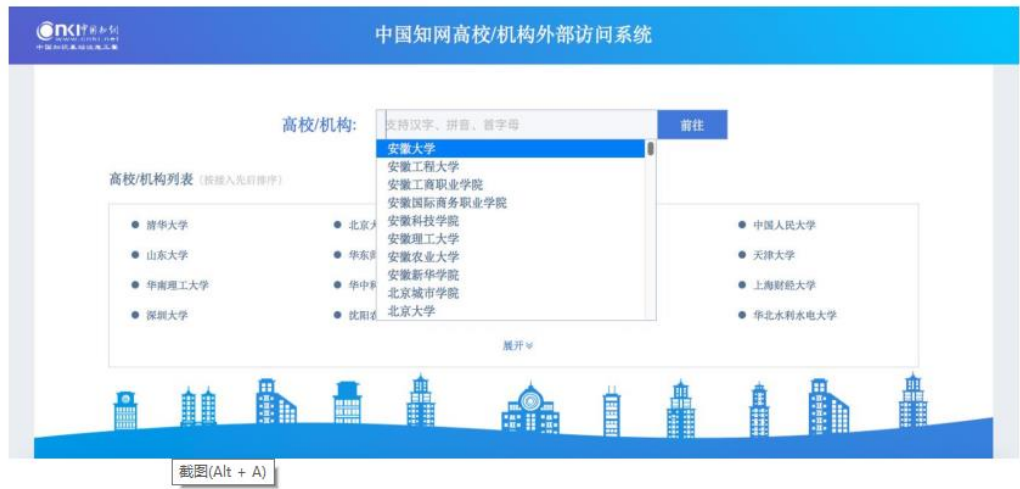

2、Login with your INTL ID to access the database.

## INTERNATIONAL CAMPUS ZHEJIANG UNIVERSITY

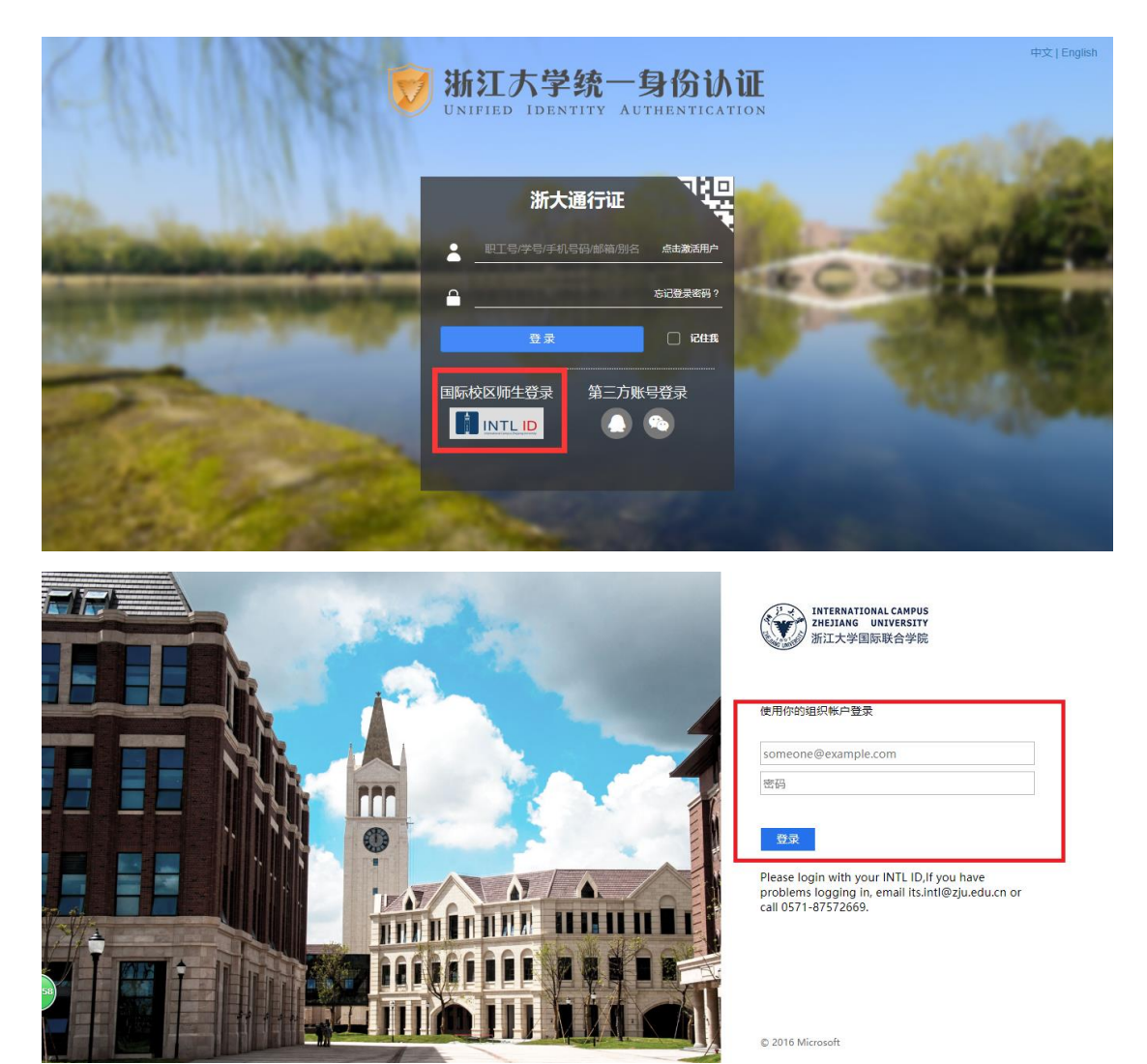

3. After verification is successful, enter CNKI.

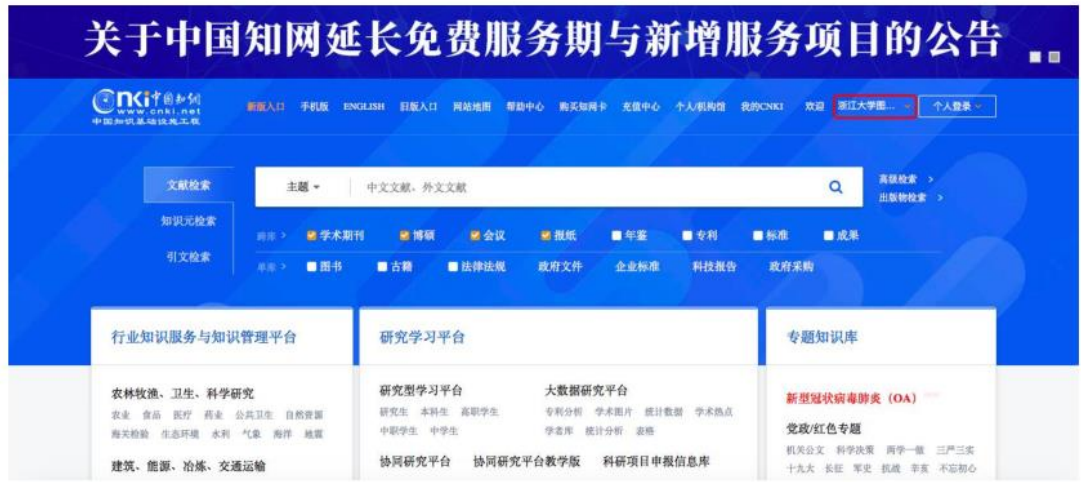

INTERNATIONAL CAMPUS ZHEJIANG UNIVERSITY

I